# **MANUAL BÁSICO PANEL INTERACTIVO**

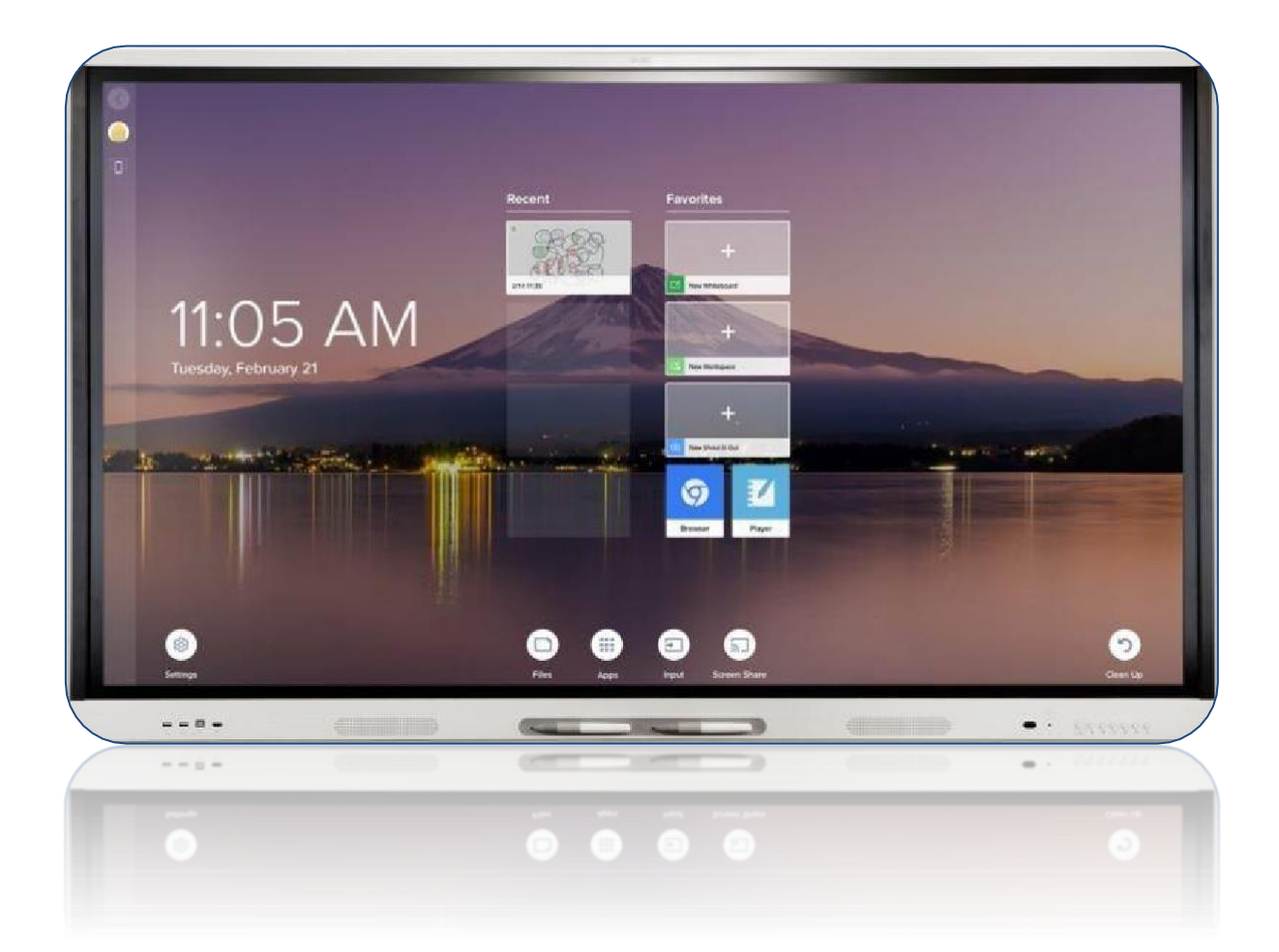

Augusto César González Robles **IES PABLO DÍEZ** 

## Contenido

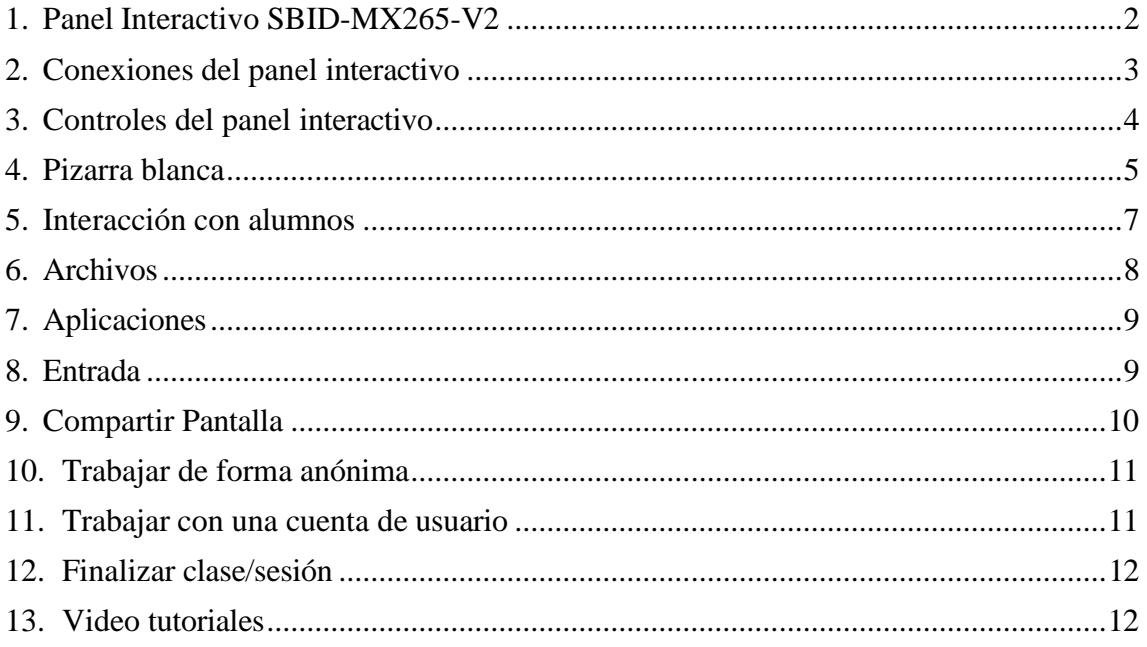

#### <span id="page-2-0"></span>1. Panel Interactivo SBID-MX265-V2

Una pantalla interactiva es una pizarra diseñada para reaccionar al contacto con su superficie, de manera que podremos realizar anotaciones sobre ella como si se tratara de una pizarra tradicional, pero añadiendo funcionalidades propias de los dispositivos interactivos como mover elementos, ampliar reducir el tamaño, trabajar con múltiples páginas, agregar componentes multimedia (imágenes, vídeos), etc.

La pantalla interactiva SMART Board MX-V2 tiene un tamaño de 65'' y resolución 4k, cuenta con todos los elementos necesarios para la realización de clases interactivas y permite trabajar tanto de forma autónoma gracias a su sistema Android, como de forma conjunta con otro dispositivo mostrando la pantalla de un ordenador, tablet o móvil.

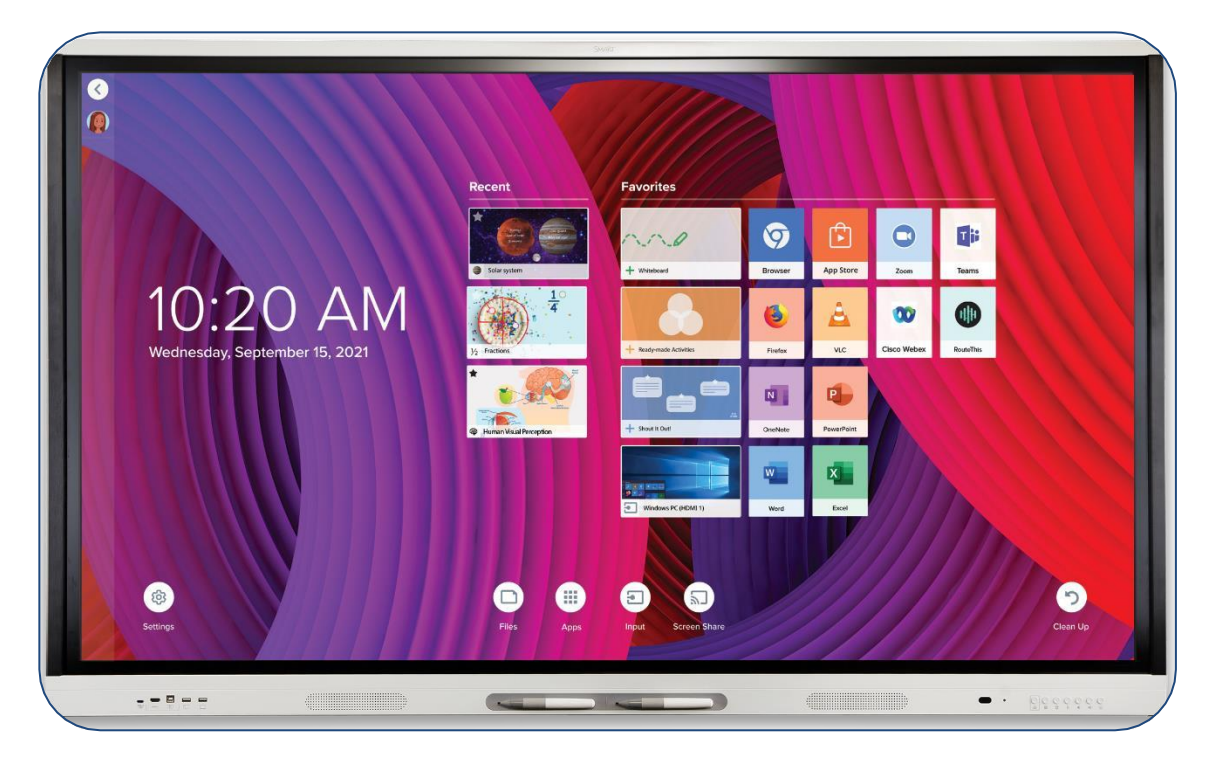

Ver [especificaciones](https://downloads.smarttech.com/media/sitecore/es/support/product/sbfpd/mx/specs/specs_sbid-mx265-v2.pdf) Ver manual del [fabricante](https://downloads.smarttech.com/media/sitecore/es/support/product/sbfpd/mx/guides/guidesbidmx-v2user.pdf)

**El indicador LED** frontal se mostrará apagado cuando el botón lateral esté apagado, rojo cuando el panel está inactivo y verde cuando está activo.

**Altavoces delanteros**: salida de todos los audios incluidos los del ordenador.

#### **Porta punteros imantado.**

**Punteros**: se denominan pasivos pues van sin batería.

**Micrófono**: habría que añadir sistema de amplificación para el aula SMART Audio 400.

## <span id="page-3-0"></span>2. Conexiones del panel interactivo

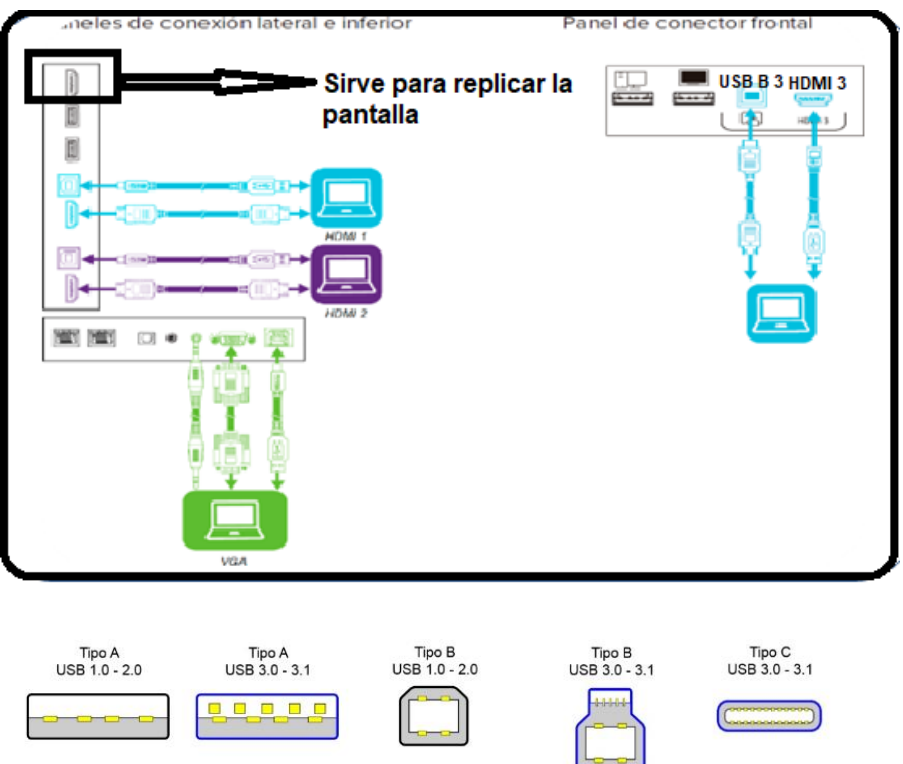

En panel interactivo cuenta con conexiones para diferentes tipos de dispositivos en el frontal del panel, en la parte inferior y en el lateral derecho.

- **HDMI**: permite conectar dispositivos como ordenadores, reproductores DVD/Blueray, Videoconsolas, etc. para reproducir su contenido (imagen y sonido) en la pantalla interactiva.
- **VGA**: permite visualizar la imagen de un dispositivo como un ordenador que no disponga de HDMI.

Este tipo de conector sólo permite reproducir la imagen, de manera que, si queremos reproducir también el sonido, tendremos que utilizar un cable de audio conectado al mismo dispositivo.

- **USB Touch (Tipo B)**: cada conector HDMI y el conector VGA tienen asociado un conector de este tipo para permitir la interacción con el dispositivo desde el propio panel interactivo. Es decir, podemos controlar el ordenados desde el panel.
- **USB (Tipo A)**: permite conectar dispositivos USB a nuestro panel: pendrive, disco duro, teclado, webcam, etc.
- **Conexión a Internet**: el panel interactivo cuenta con conexión a internet tanto Ethernet (cable) como por WiFi (inalámbrica).

IES PABLO DÍEZ

#### <span id="page-4-0"></span>3. Controles del panel interactivo

En la parte inferior derecha de la pantalla (según la mimos) contamos con un panel de controles para realizar varias operaciones básicas denominado botonera.

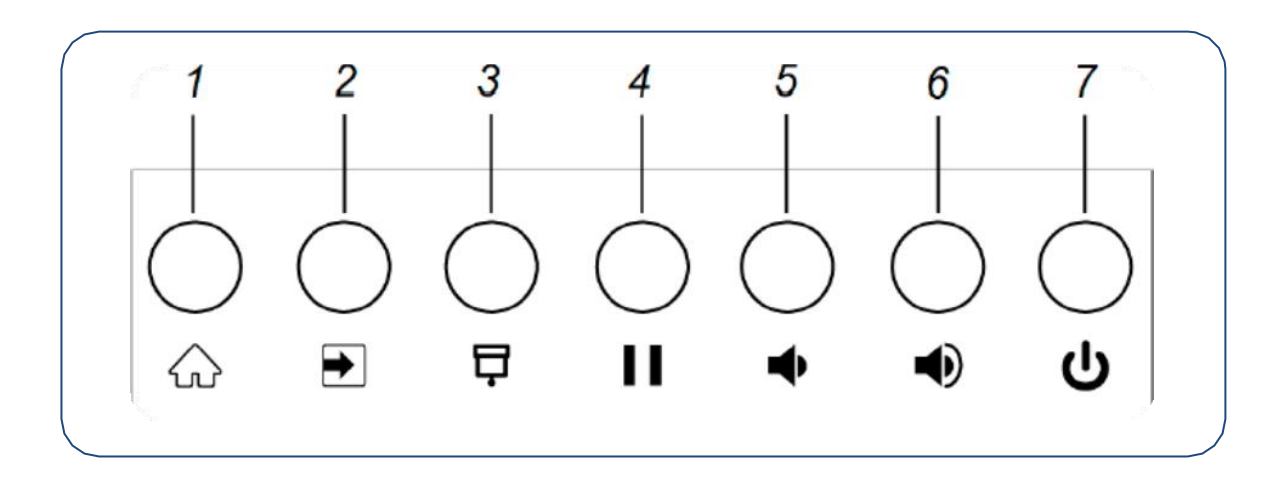

**1) Inicio**: permite volver a la pantalla de inicio de nuestro panel desde cualquier lugar (pizarra blanca, dispositivo externo, aplicaciones propias del panel, etc.).

**2) Selección de entrada**: permite seleccionar la fuente de entrada externa (HDMI o VGA) que queremos mostrar en el panel de entre las que tengamos conectadas.

**3) Persiana**: permite ocultar el contenido del panel. Por ejemplo, si queremos que los alumnos no se distraigan con el contenido mientras explicamos (baja la persiana). Si bajas una persiana delante de la tele, el vídeo o la cadena de TV no se para. Si la volvemos a pulsar levantamos la persiana

**4) Congelar pantalla**: permite fijar el contenido que se muestra en el panel. Por ejemplo, para que los alumnos realicen una tarea que hemos proyectado desde nuestro ordenador mientras nosotros ejecutamos otra aplicación en el mismo ordenador (visualizar un archivo, acceder al correo, navegar por internet, etc.).

#### **5) Bajar volumen**.

#### **6) Subir volumen**.

**7) Encender pantalla**: sirve para encender/apagar la pantalla siempre y cuando el botón de encendido situado en el lateral izquierdo esté encendido. Si le pulsamos y no se enciende es que no llega corriente (puede que nos la hayan desenchufado).

## <span id="page-5-0"></span>4. Pizarra blanca

La aplicación pizarra blanca nos permite realizar anotaciones, dibujos, etc. sobre nuestro panel interactivo como si estuviéramos trabajando con una pizarra tradicional, pero añadiendo funcionalidades de dispositivos interactivos.

Podemos escribir, dibujar y borrar en nuestra pizarra blanca tanto con los rotuladores incluidos con el panel interactivo como con el dedo (activando esta opción en la herramienta de dibujo), pero se recomienda utilizar el puntero, ya que esta opción permite la utilización de gestos con los dedos para realizar operaciones como mover, girar, ampliar y reducir.

Se puede trabajar con la tinta digital de dos punteros simultáneamente.

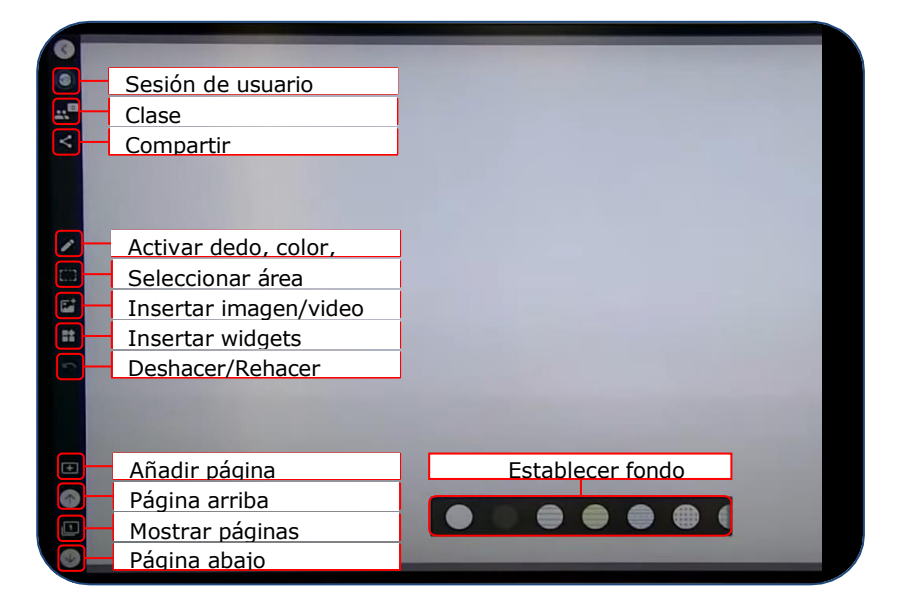

Sobre nuestro lienzo podemos realizar las siguientes acciones, ya sea sobre un objeto concreto, o sobre toda la zona de trabajo si lo realizamos en una zona vacía:

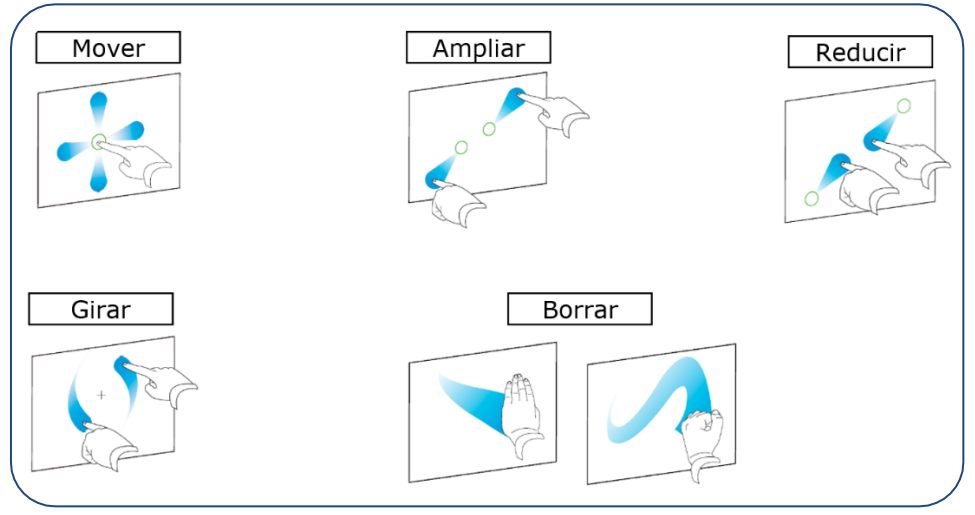

- **Clave**: hay que escribir con el puntero, borrar con la mano y mover con el dedo.
- **Establecer fondo**: permite elegir el fondo de nuestra pizarra entre blanco, negro, líneas, cuadrícula, etc. Se recomienda poner fondo negro y puntero en blanco.
- **Escribir/Dibujar**: basta con seleccionar color y grosor del trazo y podremos escribir a mano y/o dibujar sobre nuestra pizarra blanca con el rotulador de la pizarra o con nuestro dedo si lo hemos configurado.
- **Borrar**: para borrar contenido de la pizarra basta con deslizar una superficie más amplia (palma, reverso, puño, borrador) sobre la zona que queremos borrar.
- **Seleccionar**: con esta herramienta podremos seleccionar todos los elementos de nuestra pantalla que queden encerrados dentro del rectángulo que tracemos, y realizar acciones sobre todos ellos a la vez: mover, girar, ampliar o reducir.
- **Insertar imagen/video**: una de las ventajas de trabajar con este tipo de pizarra es que podemos agregar elementos multimedia como imágenes y vídeos tanto de la web como de nuestra galería y trabajar sobre ellos.

En el caso de las imágenes de la web, basta con introducir alguna palabra clave y automáticamente se nos ofrecerán imágenes con licencia *Creative Commons* para que utilicemos en nuestra presentación, y en el caso de videos, gracias al acuerdo de *Smartech* con *Youtube*, podremos insertar videos sin miedo a que aparezca publicidad ni se reproduzca otro video al finalizar el que hemos seleccionado.

- **Insertar widget**: un widget es una pequeña aplicación que podemos insertar dentro de nuestro contenido, y tenemos varios que pueden ser interesantes como reloj, cronómetro, dado, etc.
- **Deshacer/Rehacer**: en todo momento podemos deshacer nuestras últimas acciones sobre la pizarra o volver a realizarlas si hemos eliminado alguna acción por error.
- **Añadir página**: podemos añadir nuevas páginas a nuestra presentación y posteriormente navegar entre ellas para mostrar el contenido y/o modificarlo. Cuando añadimos una nueva página podemos elegir entre una página en blanco o utilizar una de las múltiples plantillas que nos ofrece la pizarra.
- **Mostrar páginas**: muestra un panel en el lateral izquierdo de la pantalla con miniaturas de todas las páginas de nuestra presentación, y desde ese panel seleccionar la página que se quiere mostrar.
- **Página arriba/abajo**: permiten desplazarnos entre páginas de nuestra presentación.
- **Compartir (sólo disponible sin sesión)**: permite exportar nuestra presentación a un archivo de pizarra (*notebook*) o PDF.

## <span id="page-7-0"></span>5. Interacción con alumnos

Podemos crear actividades y enviar el contenido del panel a los dispositivos de los alumnos para que estos interactúen con la actividad desde su propio dispositivo (ordenador, tablet, móvil, etc.).

Por ejemplo, cuando añadimos una página a nuestra pizarra, podemos seleccionar la opción "página para toda la clase", para que los alumnos puedan escribir sobre ella desde sus dispositivos.

Para ello, los alumnos deberán conectarse a la web "hellosmart.com" desde su dispositivo e introducir el código de la clase, que podemos obtener pulsando sobre el icono "Clase" de nuestro panel interactivo.

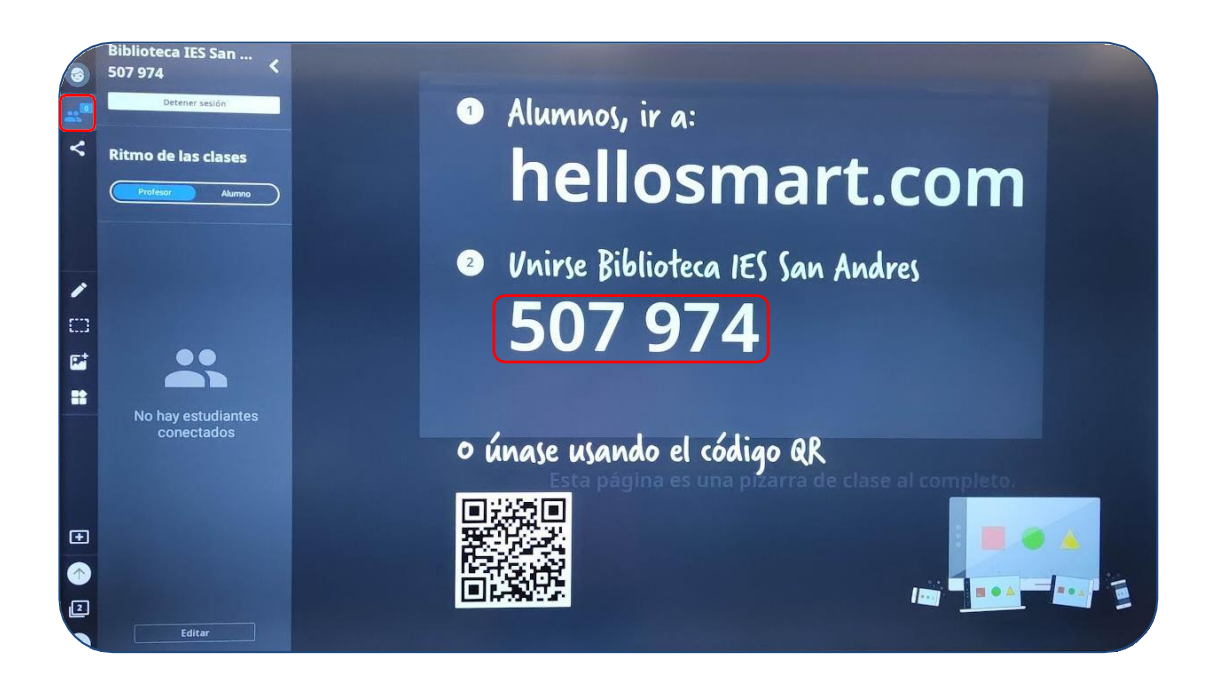

**NOTA**: en el caso de trabajar con una sesión de usuario, en lugar de un código de clase tendremos un código de clase propio del profesor que podremos mantener en sucesivas sesiones.

## 6. Archivos

El panel interactivo dispone de una herramienta para la gestión de archivos que podremos utilizar para organizar los archivos en carpetas, copiar, mover, etc.

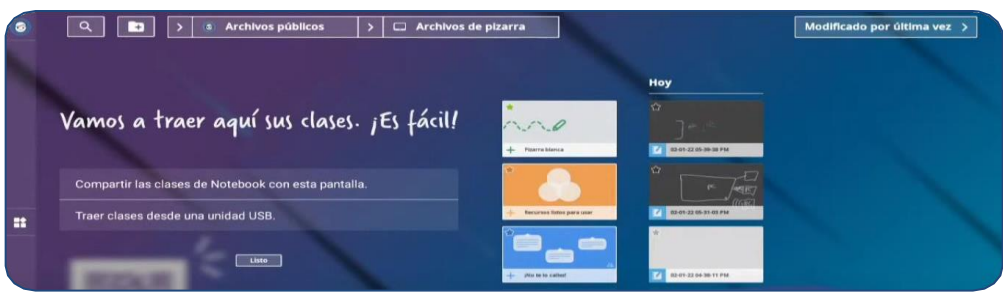

- **Archivos locales**: cuando trabajamos de forma anónima los archivos se almacenan de forma local en el panel y estarán disponibles para cualquier usuario lo utilice.
- **Archivos de usuario**: cuando trabajamos con una sesión de usuario (Educacyl), los archivos se almacenan en la nube y estarán disponibles para ese usuario cuando inicie sesión en cualquiera de los paneles, incluso en otro centro de la JCYL.
- **Archivos de Lumio**: si creamos una cuenta en Lumio y configuramos nuestra cuenta de Educacyl en el panel para que los archivos se almacenen en Lumio, podremos acceder a los archivos tanto desde cualquier panel como desde cualquier otro dispositivo, iniciando sesión con nuestra cuenta.

<https://legacy.smarttech.com/es-es/lumio>

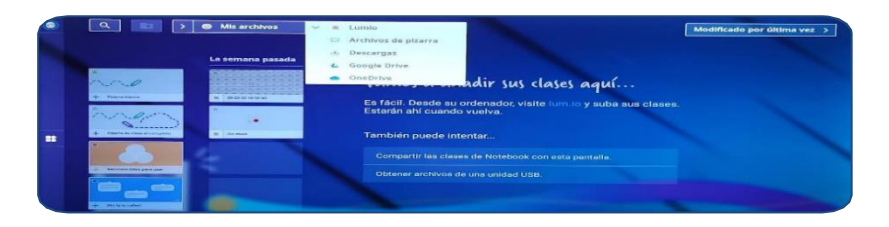

- **Archivos externos**: podemos utilizar un pendrive o disco duro (imágenes, vídeos, archivos de pizarra, etc.) para guardar archivos y utilizarlos en los paneles interactivos.
- **NOTA**: pulsando largo sobre un archivo nos permite borrarlo, arrastrarlo a una memoria USB externa, etc.
- **NOTA**: las capturas de pantalla se hacen tocando con el puntero y si las guardamos van a archivos.
- **NOTA**: podemos abrir cualquier archivo si está la aplicación correspondiente. Ejemplo: podremos abrir un archivo PowerPoint si está la aplicación PowerPoint.

## <span id="page-9-0"></span>7. Aplicaciones

El panel interactivo es a su vez un ordenador con sistema operativo Android, y por lo tanto permite la ejecución de aplicaciones (IQ).

El panel tiene ya varias apps instaladas y otras accesibles para su instalación desde la tienda de aplicaciones o desde el CAU.

Si deseamos instalar alguna aplicación Android que no está disponible en la tienda de aplicaciones tendremos que solicitarlo al CAU educativo a través del director o de la coordinadora TIC del centro.

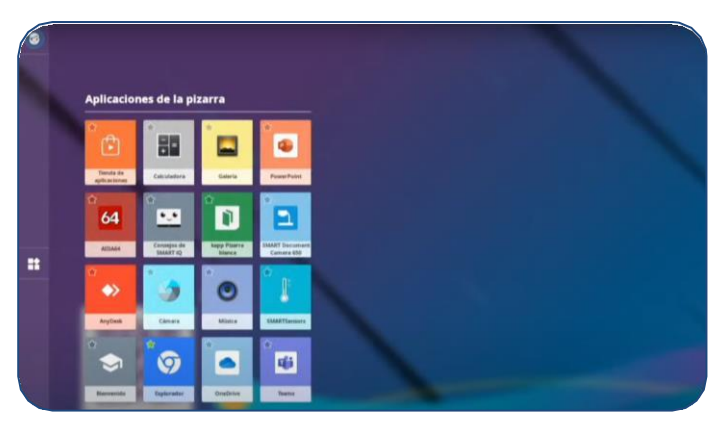

#### <span id="page-9-1"></span>8. Entrada

Como hemos visto nuestro panel interactivo puede trabajar de forma autónoma gracias a su sistema operativo Android, pero si lo deseamos también podemos utilizarlo para mostrar el contenido de otro dispositivo conectado al panel por HDMI o VGA. Mediante el botón físico o el icono "Entrada" podemos seleccionar la fuente que queremos mostrar en la pantalla: ordenador, reproductor DVD/Blu-ray, Consola, etc. Si se trata de un ordenador y además del cable HDMI/VGA tenemos conectado un cable USB Touch podremos utilizar la pantalla táctil del panel para controlar el ordenador ejecutando aplicaciones, pulsando botones, navegando entre páginas de nuestra presentación, etc.

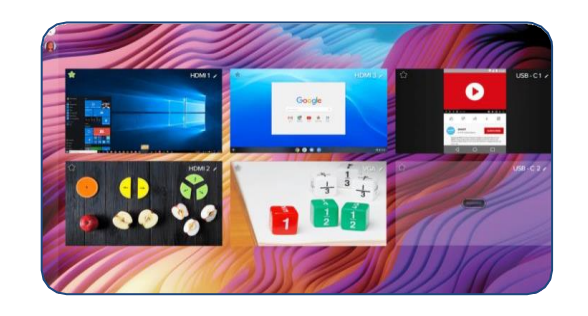

**NOTA CLAVE**: Los dos cables en el 1, o los dos cables en el 2, o los cables en el 3.

## <span id="page-10-0"></span>9. Compartir Pantalla

Esta opción permite enviar la imagen de nuestro dispositivo móvil (teléfono o tablet) directamente a la pantalla del panel interactivo.

#### • **SmartBoard MX V2 (botón apagado lateral)**

Deberemos asegurarnos de conectar nuestro dispositivo a la misma red WiFi que esté conectado el panel interactivo y a continuación utilizaremos la aplicación SMART Screen Share introduciendo la dirección IP (WiFi) del panel.

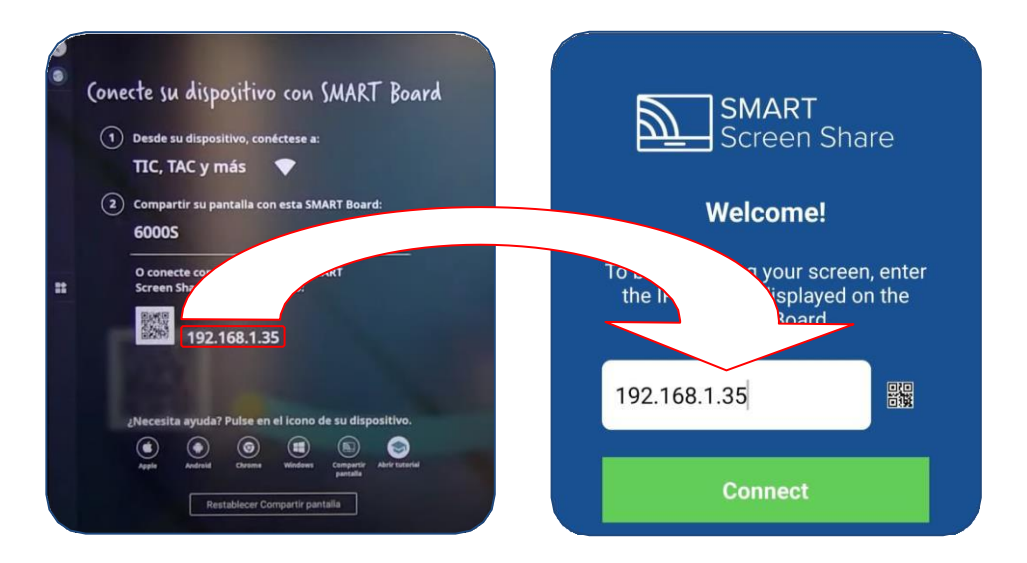

#### • **SmartBoard MX V4 (botón apagado inferior)**

El proceso de conexión es aún más sencillo, ya que bastará pulsar el botón "Compartir pantalla" en el panel interactivo para obtener el código de sesión.

A continuación, abrimos en nuestro navegador el enlace siguiente e introducimos el código de sesión obtenido:<https://www.smartmirror.link/> (Ojo: la pantalla no es táctil).

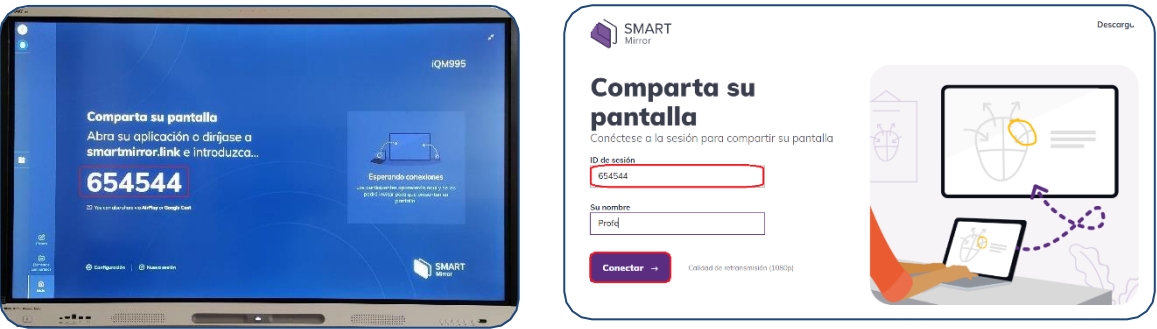

**NOTA:** se recomienda ser cuidadoso cuando utilizamos un dispositivo personal, ya que todas las notificaciones (correo, mensajería, etc.) que recibamos se mostrarán en el panel quedando expuestas a la vista de nuestros alumnos.

### <span id="page-11-0"></span>10. Trabajar de forma anónima

Cuando encendemos el panel y nos ponemos a trabajar directamente sin iniciar sesión, estamos trabajando de forma anónima.

Todo el trabajo que vayamos haciendo en la pizarra se almacena automáticamente en la propia pizarra de forma local, y podemos acceder a ese material a través de "Archivos", "Archivos públicos", "Archivos de Pizarra".

El problema es que todo ese contenido está almacenado en ese panel concreto, así que no podría utilizarlo en otro panel salvo que lo exporte a un archivo y me lo lleve en un pendrive o disco duro. Además, estará disponible para cualquier usuario que utilice el panel, que podría modificarlo o eliminarlo por error.

#### <span id="page-11-1"></span>11. Trabajar con una cuenta de usuario

El panel interactivo nos permite iniciar sesión con nuestra cuenta de Educacyl y trabajar con nuestro perfil de usuario, lo que ofrece algunas ventajas:

1) **Espacio de archivos propio**: las presentaciones de pizarra que realicemos se almacenarán en nuestro propio espacio en la nube y podremos utilizarlas siempre que queramos, desde el mismo u otro panel interactivo, sin miedo a que otro usuario las modifique o elimine.

Si nos registramos en ["Lumio"](https://legacy.smarttech.com/es-es/lumio) con nuestra cuenta de Educacyl podremos configurar el panel para que los archivos se almacenen en dicha plataforma y podamos acceder a ellos tanto desde los paneles como desde un ordenador.

Además, podremos vincular nuestra cuenta con otras "nubes" (*Google Drive*, *Microsoft Onedrive*), para acceder a nuestros archivos directamente.

- 2) **Clases compartidas con alumnos**: si utilizamos la opción de clase compartida, para que los alumnos puedan interactuar con el panel desde sus dispositivos (móvil, tablet, ordenador, etc.), tendremos un código fijo asociado a nuestro usuario.
- 3) **Aplicaciones**: podremos descargar las aplicaciones que utilicemos y establecer nuestra pantalla de inicio, para que se muestre de la misma forma cada vez que iniciemos sesión.

Las sesiones que iniciemos en las aplicaciones se mantendrán, de manera que únicamente tendremos que iniciar/cerrar sesión con nuestra cuenta del panel.

4) **Configuración**: podremos establecer los ajustes que deseemos y se mantendrán así cada vez que iniciemos sesión con nuestra cuenta.

**NOTA**: a la hora de iniciar sesión hay que asegurarse de que hemos configurado los ajustes para que no se muestre la contraseña, y utilizar un teclado USB para que los alumnos no puedan verla mientras la escribimos.

**NOTA MUY IMPORTANTE**: si trabajamos de modo anónimo, la pantalla de inicio nos da la opción de limpiar y hay que hacerlo pues borramos todas las contraseñas que hayamos puesto, todas las cookies, todos nuestro rastro. Análogamente, si iniciamos sesión, y en el mismo lugar nos da la opción de cerrar sesión, lo cual hay que hacer para no dejar rastro.

#### <span id="page-12-0"></span>12. Finalizar clase/sesión

Al finalizar nuestra clase o sesión no deberemos olvidar pulsar el botón Limpiar/Cerrar Sesión que va a eliminar todo nuestro rastro: contraseñas, cookies, etc.

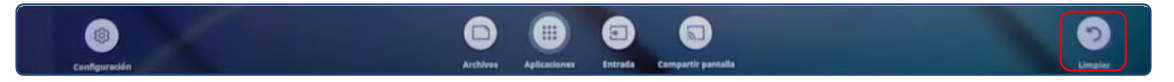

### <span id="page-12-1"></span>13. Video tutoriales

Puedes ver una demostración del uso de los paneles digitales en los siguientes enlaces:

- Uso del panel de forma [autónoma 1](https://www.youtube.com/watch?v=HbFqKN-WXmU)
- [Uso del panel de forma autónoma 2](https://www.youtube.com/watch?v=5bw_NLtiW_M)
- Uso del panel conectado a [un ordenador](https://www.youtube.com/watch?v=5bw_NLtiW_M)
- [Canal YouTube TIC, TAC y más \(para visualizar video tutoriales o novedades\)](https://www.youtube.com/@TICTACymas)